This is RGui on Windows, the most basic working environment for R under Windows:

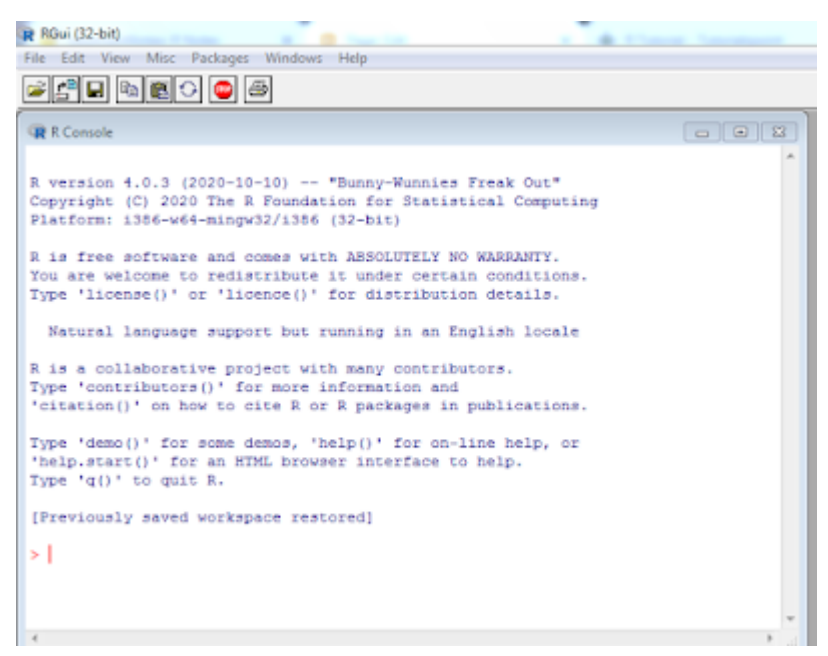

After the  $>$  sign, expressions can be typed in.

Once an expression is typed, the result is shown by R, on console screen shown above.

For example:

Type following code on console,

 $a < -10$ 

print(a)

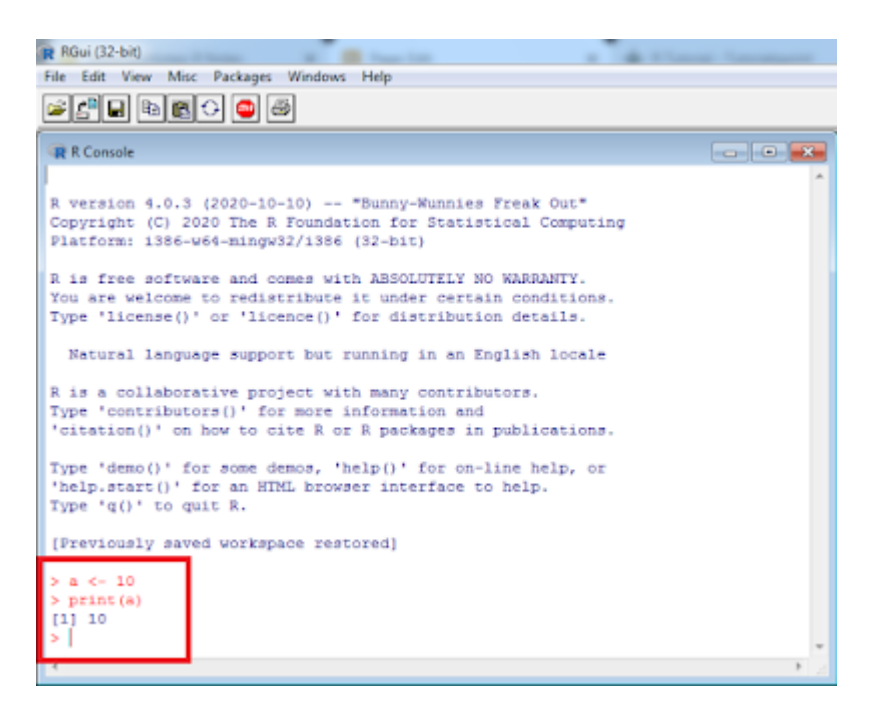

## Related Posts:

- 1. [Introduction to R](https://easyexamnotes.com/introduction-to-r/)
- 2. [Installing R in Windows](https://easyexamnotes.com/installing-r-in-windows/)
- 3. [R Window to edit and execute R commands](https://easyexamnotes.com/r-window-to-edit-and-execute-r-commands/)
- 4. [R Commands and Syntax](https://easyexamnotes.com/r-commands-and-syntax/)
- 5. [Packages and Libraries in R](https://easyexamnotes.com/packages-and-libraries-in-r/)
- 6. [Install and load a package in R](https://easyexamnotes.com/install-and-load-package-in-r/)
- 7. [Help in R](https://easyexamnotes.com/help-in-r/)